$\mathcal{L}$ ))ー 情報サービスについて -このコラムでは、Express5800シリーズに関する情報サービスについてお知らせします。 ● http://nec8.com Express5800シリーズに関するさまざまな情 ნნდ არსასფ ა−ად ∧სძც<br>|ე|მდ‡ ცარაას მ∎⊞ ს}-მა⊞-Զ 報が盛りだくさんのホームページです。ぜひお  $\frac{1}{2}$  and  $\frac{1}{2}$ 立ち寄りください。 ◎番街 ⓦ http://club.express.nec.co.jp ●<br>● TOP ●ソリューション ● 購入ガイド ●サポート情報 ●ショッピング Express5800シリーズをご利用のお客様を対 特価品コーナー 象にさまざまな特典やサービスを提供する 。<br>ClubExpressのホームページです。<mark>お客様登録</mark> **Receive** や登録の変更もできます。 **VersaPro** ⓦ http://www.fielding.nec.co.jp **Mrs のいいがいへいかい**<br>SAS理能しただび NECフィールディング(株)のホームページで す。メンテナンス、ソリューション、用品、施設工 · 最新2P2[2010]型はセッサエ400415 スリリース ©3ステップアドバイサ<br><sup>入石料60</sup> IT導入ナビ<br><sup>リバル6世紀</sup> 8000TECをネットでサポー! 事などの情報をご紹介しています。 ·<br>個子をNEについての開催を変更しました 9 09-49 また、Express5800シリーズに関するご質問・ご相 http://nec8.com/ 談は「ファーストコンタクトセンター」でお受けし ています。(電話番号のかけまちがいが増えており ます。番号をよくお確かめの上、おかけください。) ファーストコンタクトセンター TEL. 03-3455-5800(代表)

受付時間 / 9:00~12:00、13:00~17:00 月曜日~金曜日(祝祭日を除く)

の販売店、または保守サービス会社に連絡してください。

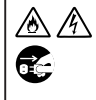

お手入れは、本装置の電源をOFFにして、電源プラグをコンセントから抜いて<br>行ってください。たとえ電源をOFFにしても、電源コードを接続したま本装置<br>内の部品に触ると感電するおそれがあります。また、電源プラグはときどき抜い て、乾いた布でほこりやゴミをよくふき取ってください。ほこりがたまったまま で、水滴などが付くと発熱し、火災の原因となるおそれがあります

プラグを差し込んだまま取り扱わない

このようなトラブルを回避するために市販の消去用ソフトウェア(有償)またはサ ビス(有償)を利用し、確実にデータを処分することを強くお勧めします。データの 消去についての詳細は、お買い求めの販売店にお問い合わせください。

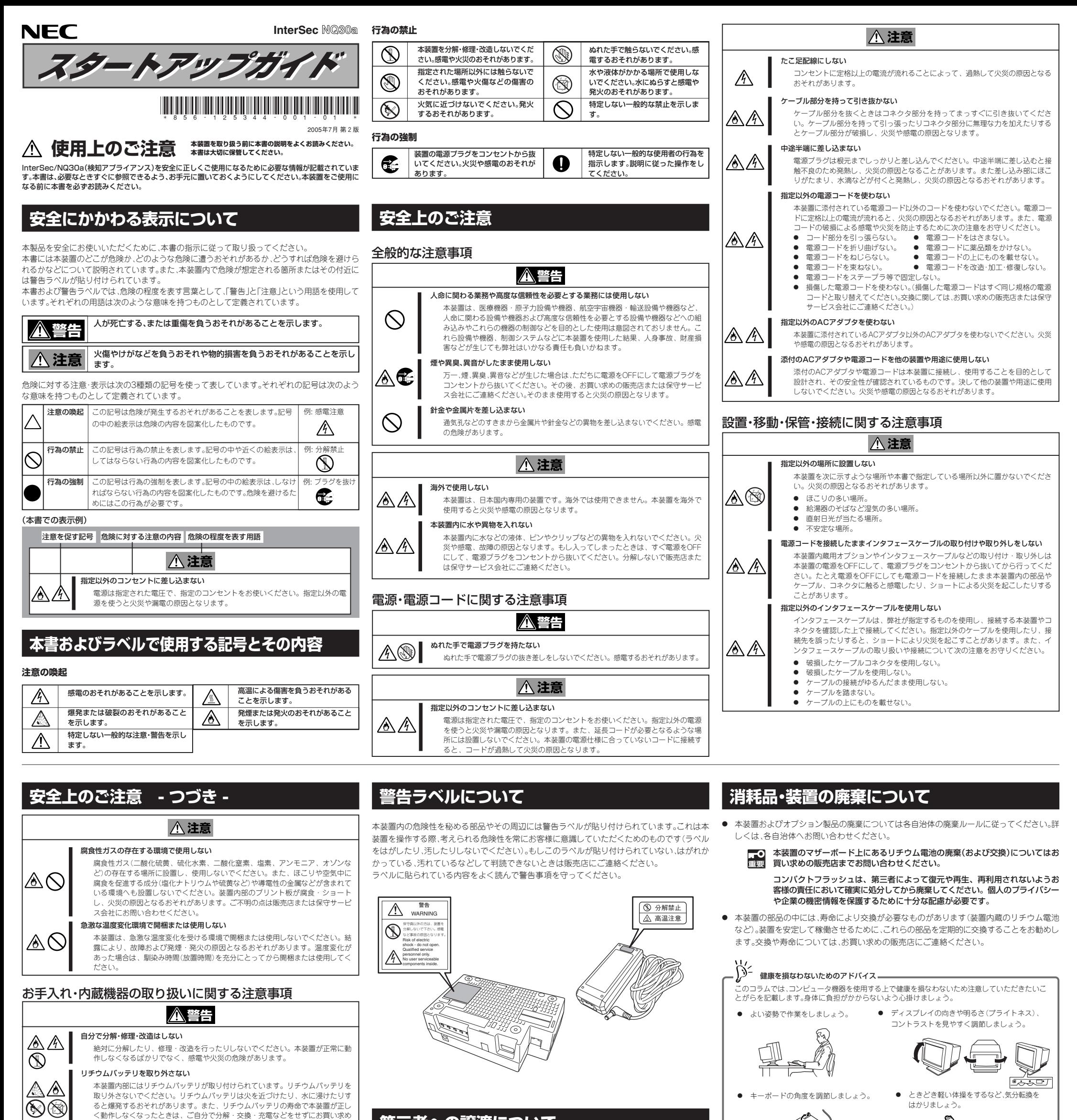

**第三者への譲渡について**

本体または本体に添付されているものを第三者に譲渡(または売却)するときは、次の注意を守っ

てください。

#### ● 本体について

本装置を第三者へ譲渡(または売却)する場合には、本書を一緒にお渡しください。

- コンパクトフラッシュ内のデータについて
- 重要 譲渡する装置内に搭載されているコンパクトフラッシュに保存されている大切な データ(例えば顧客情報や企業の経理情報など)が第三者へ漏洩することのないよう にお客様の責任において確実に処分してください。
	- オペレーティングシステムの「フォーマット」コマンドでは見た目は消去されたよう に見えますが、実際のデータは書き込まれたままの状態にあります。完全に消去さ れていないデータは、特殊なソフトウェアにより復元され、予期せぬ用途に転用さ れるおそれがあります。

なお、データの処分をしないまま、譲渡(または売却)し、大切なデータが漏洩され た場合、その責任は負いかねます。

● 添付のソフトウェアについて

本装置を添付のソフトウェアを第三者に譲渡(売却)する場合には、以下の条件を満たす必要 があります。

- ー 添付されているすべてのものを譲渡し、譲渡した側は一切の複製物を保持しないこと。
- ー 各ソフトウェアに添付されている『ソフトウェアのご使用条件』の譲渡、移転に関する条 件を満たすこと。
- 譲渡、移転が認められていないソフトウェアについては、インストールした装置から削除 した後、譲渡すること。

### 運用中の注意事項

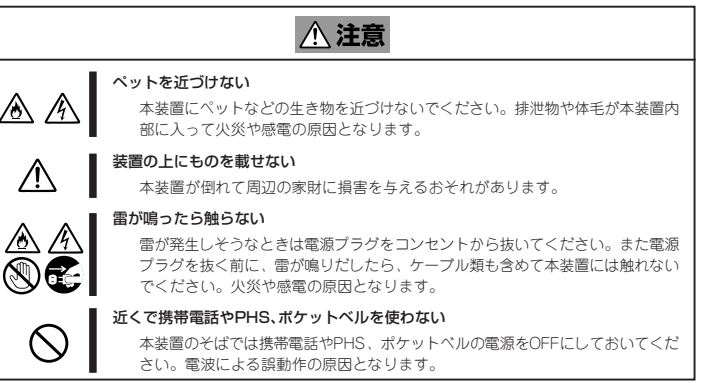

## **Step 4 システムをセットアップする**

### **本装置をお使いになれる状態にセットアップするには、以下の2種類の方法があります。**

### USBメモリで設定する場合

- ① 「WebSAM SecureVisor SiteManagerインストールマニュアル」を参照し、管理サーバにWebSAM SecureVisor SiteManagerをインストールしてください。
- ② USBメモリに設定ファイル(下記の例を参考)をsvconfig.txt(すべて小文字)という名前で作成してください。アドレスなどのパラメータは適切に変更してください。 エージェント名は、1~15文字の半角英数文字列を使用してください。

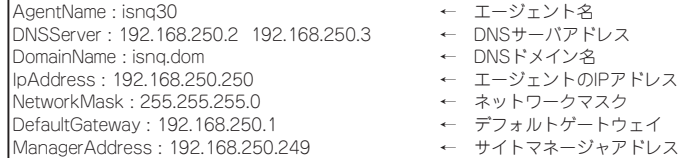

③ USBメモリをInterSec/NQ30aに差し込み、電源スイッチを押し、電源ランプが緑色に点灯するのを確認します。

- ④ 「WebSAM SecureVisor SiteManagerインストールマニュアル」を参照し、SiteManagerのサイトコンソールなどから収集開始などの操作を行ってください。
- ⑤ USBメモリを抜いてください。
- WebSAM SecureVisor SiteManagerに関しては、以下の情報サイトをご覧ください。 http://www.sw.nec.co.jp/middle/WebSAM/products/SecureVisor/index.html

#### TELNETで設定する場合

① 「WebSAM SecureVisor SiteManagerインストールマニュアル」を参照し、管理サーバにWebSAM SecureVisor SiteManagerをインストールしてください。

② InterSec/NQ30aの電源スイッチを押し、電源ランプが緑色に点灯するのを確認します。

● WebSAM SecureVisor SiteManagerに関しては、以下の情報サイトをご覧ください。 http://www.sw.nec.co.jp/middle/WebSAM/products/SecureVisor/index.html

③ 設定用のPCに、192.168.250.n(nは1~249の任意の値)のIPアドレスを設定し、InterSec/NQ30aと同じLANに接続してください。

④ 設定用のPCで[スタート]ー[(すべての)プログラム]ー[アクセサリ]ー[コマンドプロンプト]を起動し、以下の例を参考に必要なパラメータ設定を行ってください。 ホスト名やアドレスなどのパラメータは適切に変更してください。ホスト名、エージェント名は、1~15文字の半角英数文字列を使用してください。

- **添付の構成品表を参照してください。**
	- 本体<br>● 保証書 ● スタートアップガ
	- 灬……<br>(本体梱包箱に貼り付けられています)<br>● ACアダプタ
- 。。。。<br>● スタートアップガイド(本書)<br>● 構成品表  $\bullet$  電源コード

システムのセットアップ (Step5)で設定ファイルの格納に使用するUSB1.1対<br>応のUSBメモリを接続します。USBメモリの中には本装置で使用できないも<br>のがあります。動作確認済みのUSBメモリについては、以下の情報サイトを ご覧ください。 http://www.express.nec.co.jp/products/appliance/nq.html

⑤ 「WebSAM SecureVisor SiteManagerインストールマニュアル」を参照し、SiteManagerのサイトコンソールなどから収集開始などの操作を行ってください。

## **Step 5 お客様登録をする**

#### **添付の「お客様登録申込書」またはインターネット(WWW)を利用して 登録を行います。**

**添付の「お客様登録申込書」に必要事項を記入の上、「エクスプレス受付 センター」までご返送ください。返送していただいたお客様は、 「ClubExpress会員」に登録させていただきます。「ClubExpress会 員」は、インターネットからも登録手続きが行えます。**

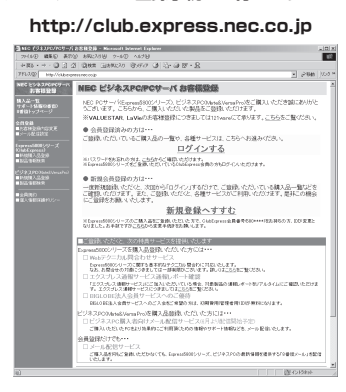

**また、Express5800シリーズをはじめとするさまざまな製品の情報 は以下のインターネット情報サイトにあります。ご覧ください。 [NEC8番街] http://nec8.com**

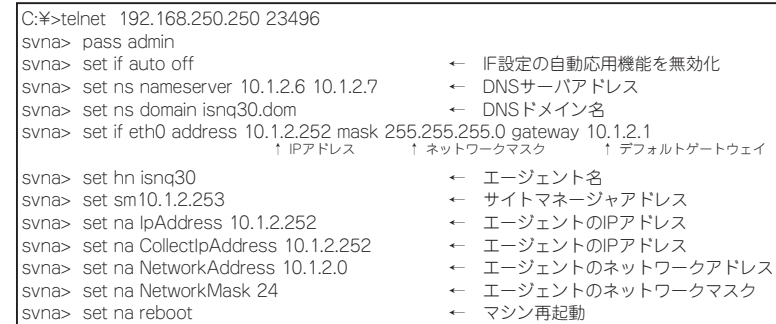

**以上でInterSec/NQ30aのセットアップは完了です。 ご利用の環境に合わせてその他使用するアプリケーションのインストー**

**ルとセットアップをしてください。 InterSec/NQ30aを末永くご利用ください。**

InterSec/NQ30aに関するご質問・ご相談は「ファーストコンタクトセンター」でお受け しています。(電話番号のかけまちがいが増えております。番号をよくお確かめの上、お かけください。)

#### **ファーストコンタクトセンター TEL. 03-3455-5800(代表)**

受付時間 / 9:00~12:00、13:00~17:00 月曜日~金曜日(祝祭日を除く)

# **Step 1 添付品を確認する**

## **Step 2 本体を適切な場所に設置する**

**本体の設置場所を決めます。**

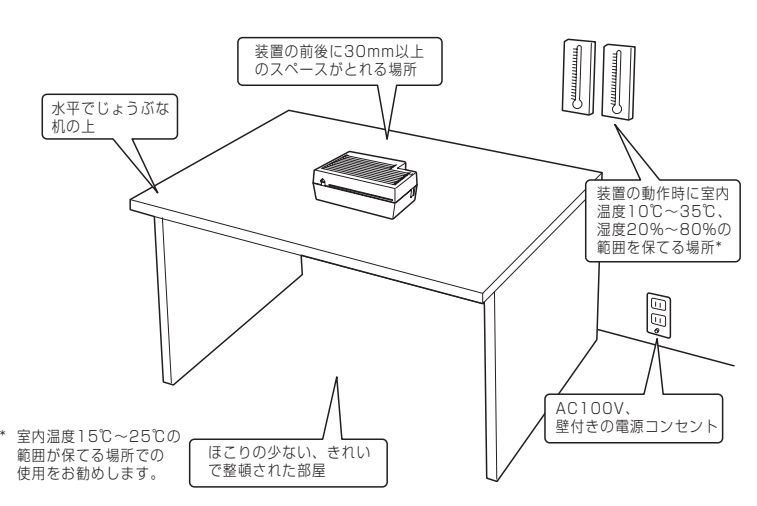

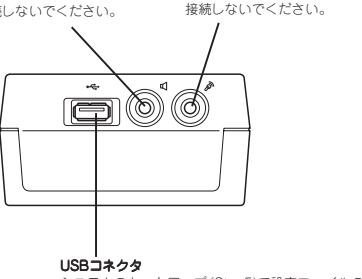

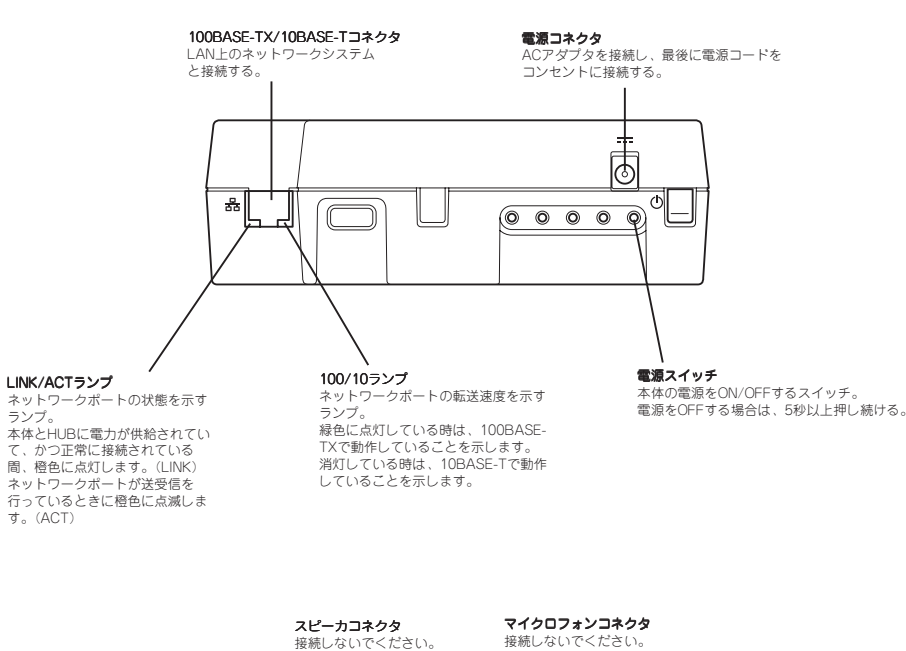

このマニュアルは再生紙を使用しています。

**© NEC Corporation 2005 NECの許可なく複製・改変などを行うことはできません。**

**Step 3 ケーブルを接続する**

**ケーブルを本体に接続します。**

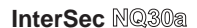

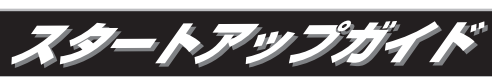

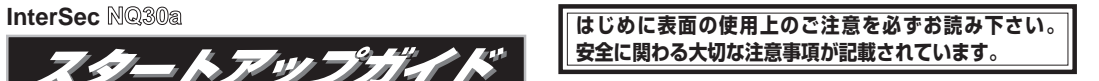

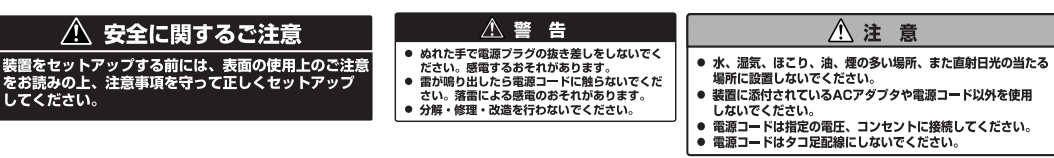

**箱を開けてから装置を使えるようになるまでの手順を説明しま す。このスタートアップガイドに従って作業してください。**

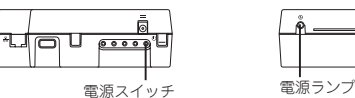

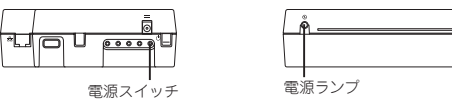